# Quicken for Windows Conversion Instructions

Quicken for Windows 2013-2016

Web Connect

### Introduction

As Farmers Insurance Group FCU completes its system conversion to Farmers Insurance FCU/Farmers Insurance FCU-Business, you will need to modify your Quicken settings to ensure the smooth transition of your data. Please reference the dates next to each task as this information is time sensitive. To complete these instructions, you will need your User ID and Password for the Farmers Insurance Group FCU and Farmers Insurance FCU/Farmers Insurance FCU-Business websites.

It is important that you perform the following instructions exactly as described and in the order presented. If you do not, your service may stop functioning properly. This conversion should take 15–30 minutes.

#### **Documentation and Procedures**

#### **Task 1:** Conversion Preparation

- Backup your data file. For instructions to back up your data file, choose Help menu > Search. Search for Backing Up Your Data and follow the instructions.
- Download the latest Quicken Update. For instructions to download an update, choose Help menu > Search. Search for Update Software and follow the instructions.

## **Task 2:** Deactivate Accounts at Farmers Insurance Group FCU on or after **Tuesday**, **February** 16.

- 1. Choose Tools menu > Account List.
- 2. Click the **Edit** button of the account you want to deactivate.
- 3. In the Account Details dialog, click on the Online Services tab.
- 4. Click **Deactivate**. Follow the prompts to confirm the deactivation.
- 5. Click on the General tab.
- 6. Remove the financial institution name and account number. Click **OK** to close the window.
- 7. Repeat steps for each account you wish to deactivate.

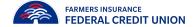

- **Task 3:** Reactivate Accounts at Farmers Insurance FCU/Farmers Insurance FCU-Business on or after **Tuesday**, **February 16**.
  - 1. Download your Quicken Web Connect file from www.figfcu.org

**IMPORTANT:** Take note of the date you last had a successful connection in your Quicken account. If you have overlapping dates in the Web Connect download, you may end up with duplicate transactions.

- Click File > File Import > Web Connect File. Locate and select the Web Connect file to import.
- 3. **Import Downloaded Transactions** window opens: Select **Link to an existing account** and choose the matching account in the drop-down menu. Associate the imported transactions to the correct account listed in Quicken.

IMPORTANT: Do NOT select Create a new account unless you intend to add a new account to Quicken. If you are presented with accounts you do not want to track in this data file, select Ignore – Don't Download into Quicken or click the Cancel button.

4. Repeat steps for each account you wish to reactivate in Quicken.

Thank you for making these important changes!

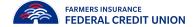